**Installing Joomla! on EnGarde Secure Linux HOWTO**

### **Installing Joomla! on EnGarde Secure Linux HOWTO**

Revision History Revision \$Revision: 1.5 \$ \$Date: 2006/01/13 18:09:47 \$

# **Table of Contents**

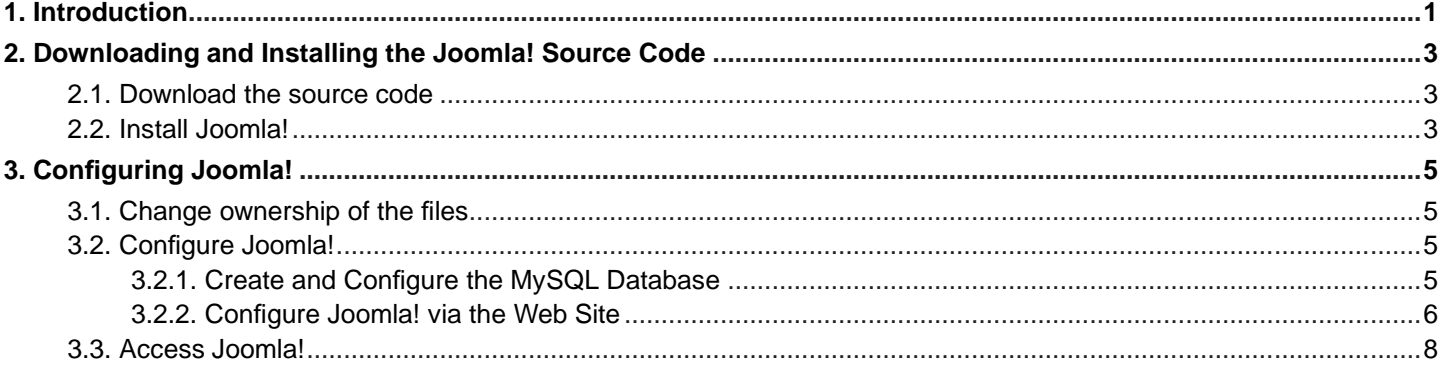

## <span id="page-4-0"></span>**Chapter 1. Introduction**

This document outlines how to install and configure Joomla! on EnGarde Secure Linux 3.0. It assumes that you have already performed the PHP preparatory steps described in the document PHP Installation for Applications on EnGarde Secure Linux 3.0 (http://www.engardelinux.org/doc/howtos/install-php-apps/install-php-apps/index.shtml). You must complete this before proceeding.

Chapter 1. Introduction

## <span id="page-6-0"></span>**Chapter 2. Downloading and Installing the Joomla! Source Code**

<span id="page-6-1"></span>All subsequent steps must be performed as the "root" user on the server. SSH into the server as "root". You should have either the password or the passphrase having completed PHP Installation for Applications on EnGarde Secure Linux 3.0 (http://www.engardelinux.org/doc/howtos/install-php-apps/install-php-apps/index.shtml).

### **2.1. Download the source code**

As of this writing the latest stable version of Joomla! is 1.0.5. Download the source tarball Joomla\_1.0.5-Stable-Full\_Package.tar.gz.tar.gz (it can be found at http://developer.joomla.org/ (http://developer.joomla.org/sf/frs/do/viewRelease/projects.joomla/frs.joomla\_1\_0.1\_0\_5)) to the temporary directory /var/tmp.

## <span id="page-6-2"></span>**2.2. Install Joomla!**

Now unpack this tarball into the DocumentRoot directory of the virtual host that you have created for Joomla!. The virtual host that I have created is joomla.test.guardiandigital.com.

- # cd /home/httpd/joomla.test.guardiandigital.com/html
- # tar zxvf /var/tmp/Joomla\_1.0.5-Stable-Full\_Package.tar.gz.tar.gz

The code is now installed.

Chapter 2. Downloading and Installing the Joomla! Source Code

## <span id="page-8-0"></span>**Chapter 3. Configuring Joomla!**

<span id="page-8-1"></span>Now that Joomla! is installed we can configure it.

## **3.1. Change ownership of the files**

For Joomla! to work the goup ownership of a couple of directories in the DocumentRoot have to be changed to the group "webd". The permissions will also have to change for these directories as well. This is so that Apache can write data in these select areas.

#### **Warning**

Make sure that you are in the DocumentRoot directory before doing this. This is the directory that you installed the Joomla! source code.

Here are the commands you need to execute to do this.

# chgrp webd cache media components administrator/backups images/stories # chmod 2770 cache media components administrator/backups images/stories

## <span id="page-8-2"></span>**3.2. Configure Joomla!**

<span id="page-8-3"></span>Now it's time to configure Joomla!

#### **3.2.1. Create and Configure the MySQL Database**

To create the MySQL database run the following as the "root" user.

[root@t1 tmp]# mysqladmin -u root -p create Joomla Enter password: [root@t1 tmp]#

Now we need to create a MySQL user for Joomla! Here is a sample session. First you need to log in to MySQL as "root" and then create the user with all priviliges for the Joomla! database. In this example I created the user "joomla\_admin" with the password "lockbox".

[root@t1 tmp]# mysql -u root -p Enter password: Welcome to the MySQL monitor. Commands end with; or \g. Your MySQL connection id is 60 to server version: 5.0.17-standard

Type 'help;' or '\h' for help. Type '\c' to clear the buffer.

mysql> GRANT ALL PRIVILEGES ON Joomla.\* TO joomla\_admin@localhost IDENTIFIED BY 'lockbox'; Query OK, 0 rows affected (0.00 sec)

mysql> flush privileges; Query OK, 0 rows affected (0.00 sec)

mysql> quit Bye [root@t1 tmp]#

## <span id="page-9-0"></span>**3.2.2. Configure Joomla! via the Web Site**

At this point you should be able to access Joomla! by directing your browser to the your new Joomla! site where you will be greeted with a "Pre-Installation Check" page.

#### **3.2.2.1. Pre-Installation Check**

The text here will mention that values marked in red might need to be changed for proper installation. You only need to be concerned if "Directory and File Permissions" section lists anything in red as having write access to these files is necessary. If any items are listed in red here it most likely means that the steps in [Ch.3 sec.1](#page-8-1) were unsuccessful or not completed. If this is the case go back and repeat those steps and then click on the "Check Again" button at the top right of the Joomla! web page. If this is taken care of click on the "Next" button.

#### **3.2.2.2. License**

Here you can review the licensing of Joomla!. When complete click on "Next".

#### **3.2.2.3. Step 1**

Here you are prompted for some data.

- Host Name: enter "localhost"
- MySQL User Name: enter the MySQL user name that was created in sub-section 2.1 Create and Configure the MySQL Database.
- MySQL Password: enter the MySQL password for the user that was created in sub-section 2.1 Create and Configure the MySQL Database.
- MySQL Database: enter "Joomla".
- MySQL Table Prefix: I used the default "jos\_".
- Drop Existing Tables: leave unchecked.
- Backup Old Tables: leave unchecked.
- Install Sample Data: check this item.

Click on the "Next" button.

#### **3.2.2.4. Step 2**

You are prompted for a site name which will be used in email messages. I used the suggested "The Home of Joomla" but use a name that suits you.

#### **3.2.2.5. Step 3**

Here you are prompted for the Joomla! URL, path to files, an administrative email address and a password. The default values were fine for me except for the password. I chose one that I found easier to type and to remember. I also chose the default file and directory permissions. Once you have completed this click on the "Next" button.

#### **3.2.2.6. Step 4**

This step will display some PHP code in a text area. Up to this point no configuration.php file has been created but it necessary. Highlight this code and create the file configuration.php in the DocumentRoot directory and paste this code into the file. Once that is done change the owner and group to be the same as all of the other files in this directory (except the files that were changed i[nCh.3 sec.1](#page-8-1) ). You do listing of the directory to determine the owner and group. Here the owner is "pete" and the group is "www" as shown by the listing.

```
# ls -l
total 276
-rw-r--r-- 1 pete www 33858 Dec 23 12:07 CHANGELOG.php
-rw-r--r-- 1 pete www 3417 Dec 23 12:07 COPYRIGHT.php
-rw-r--r-- 1 pete www 4374 Dec 23 12:07 INSTALL.php
-rw-r--r-- 1 pete www 17977 Dec 23 12:08 LICENSE.php
drwxr-xr-x 9 pete www 4096 Dec 23 12:08 administrator
drwxrws--- 2 pete webd 4096 Jan 12 16:52 cache
drwxrws--- 16 pete webd 4096 Dec 23 12:08 components
-rw-r--r-- 1 pete www 2412 Jan 12 09:00 configuration.php
-rw-r--r-- 1 pete www 4001 Dec 23 12:07 configuration.php-dist
drwxr-xr-x 2 pete www 4096 Dec 23 12:08 editor
-rw-r--r-- 1 pete www 3053 Dec 23 12:07 globals.php
drwxr-xr-x 3 pete www 4096 Dec 23 12:08 help
-rw-r--r-- 1 pete www 690 Dec 23 12:07 htaccess.txt
drwxr-xr-x 6 pete www 4096 Dec 23 12:08 images
drwxr-xr-x 10 pete www 4096 Dec 23 12:08 includes
-rw-r--r-- 1 pete www 6419 Dec 23 12:07 index.php
-rw-r--r-- 1 pete www 4353 Dec 23 12:07 index2.php
-rw-r--r-- 1 pete www 2405 Jan 12 16:37 configuration.php
drwxr-xr-x 2 pete www 4096 Dec 23 12:09 language
-rw-r--r-- 1 pete www 710 Dec 23 12:08 mainbody.php
drwxr-xr-x 7 pete www 4096 Dec 23 12:09 mambots
drwxrws--- 2 pete webd 4096 Dec 23 12:09 media
drwxr-xr-x 2 pete www 4096 Dec 23 12:09 modules
-rw-r--r-- 1 pete www 3777 Dec 23 12:08 offline.php
-rw-r--r-- 1 pete www 2474 Dec 23 12:08 offlinebar.php
-rw-r--r-- 1 pete www 705 Dec 23 12:08 pathway.php
-rw-r--r-- 1 pete www 286 Dec 23 12:08 robots.txt
```
Chapter 3. Configuring Joomla!

drwxr-xr-x 5 pete www 4096 Dec 23 12:09 templates

Now change the group and permissions of configuration.php with the "chown" and "chgrp" commands as shown below. Replace "pete" and "www" with the appropriate owner and group that you have determined from the above listing for your server.

[root@t1 html]# chown pete.www configuration.php [root@t1 html]# chmod 644 configuration.php [root@t1 html]# ls -l configuration.php -rw-r--r-- 1 pete www 2405 Jan 12 16:37 configuration.php [root@t1 html]#

The initial configuration is now complete.

#### **3.2.2.7. Installation File Removal**

At this point there should be a "View Site" button at the top of the web page. Click on it and your browser will be directed to your Joomla! site. The new web page will instruct you to remove all of the files in the "installation" directory that is in the DocumentRoot directory. Make sure you are in the DocumentRoot directory where you installed the Joomla! code and remove the "installation" directories entire contents using the "rm -rf" command. Here is an example session where the "installation" directory is listed then removed and the second listing shows that it no longer exists.

[root@t1 html]# ls -l | grep installation drwxr-xr-x 3 pete www 4096 Dec 23 12:09 installation [root@t1 html]# rm -rf installation [root@t1 html]# ls -l | grep installation [root@t1 html]#

### <span id="page-11-0"></span>**3.3. Access Joomla!**

Once the "installation" directory has been removed reload the web page and your browser will end up with the Joomla! home page on your site. You can now create and manage your web content.